# **Introduction to SPARC (Students and Placements in ARC) for Tutors**

This document describes how Tutors can access information about students' placement allocations (*allocations by student*) using the new practice placements management system, SPARC (Students and Placements in ARC) *Tutor view*.

In addition to the SPARC *Tutor view*, those Tutors who are also Liaison Lecturers will have access to the SPARC *Placements view*, where they can view details of the students allocated to the practice areas they are responsible for (*allocations by practice area)*. Please see the accompanying document, *Introduction to SPARC (Students and Placements in ARC) for Liaison Lecturers*.

Further information about SPARC is available on the SPARC page in the Information section of the Practice Placements website, [http://www.practiceplacements.leeds.ac.uk/](http://medhealth.leeds.ac.uk/info/2956/information/2230/sparc_students_and_placements_in_arc)

#### **To access SPARC as a university tutor:**

- 1. First sign into your University of Leeds Minerva account in the usual way, <https://minerva.leeds.ac.uk/>
- 2. Click the **Teach tab** and then the **SPARC Placements** icon.

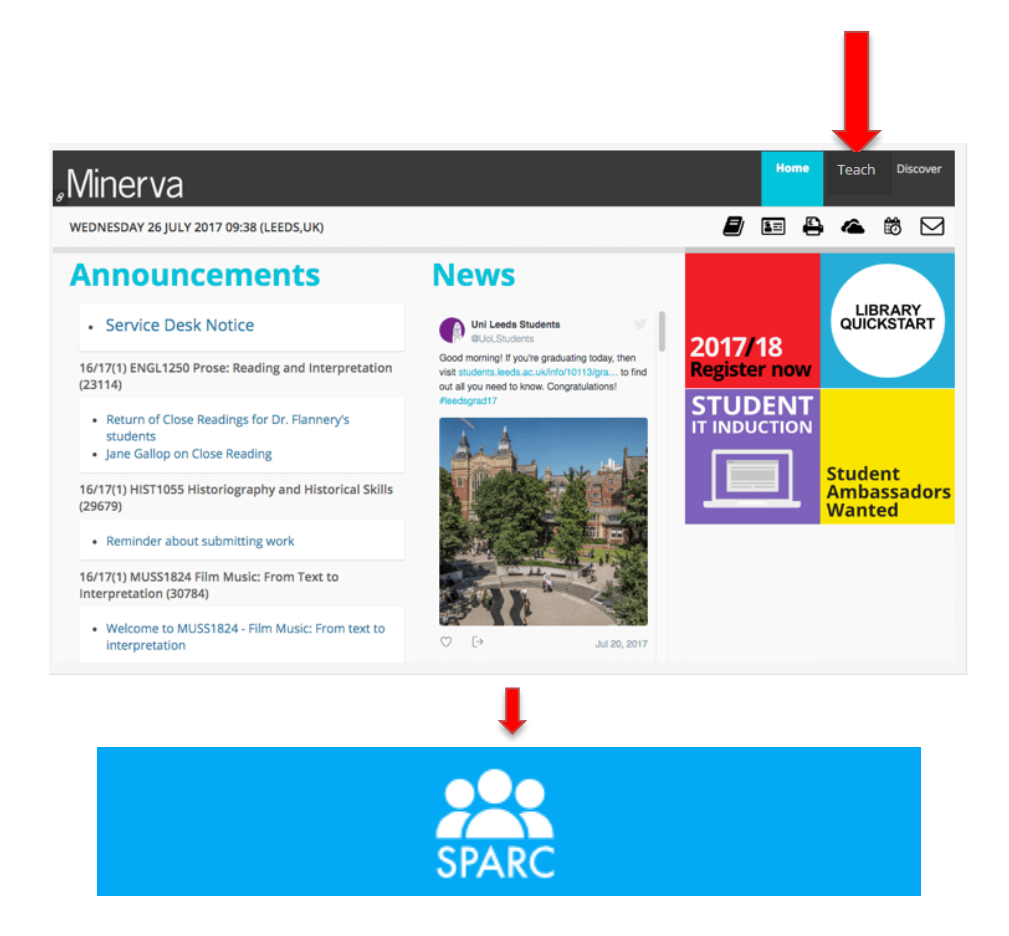

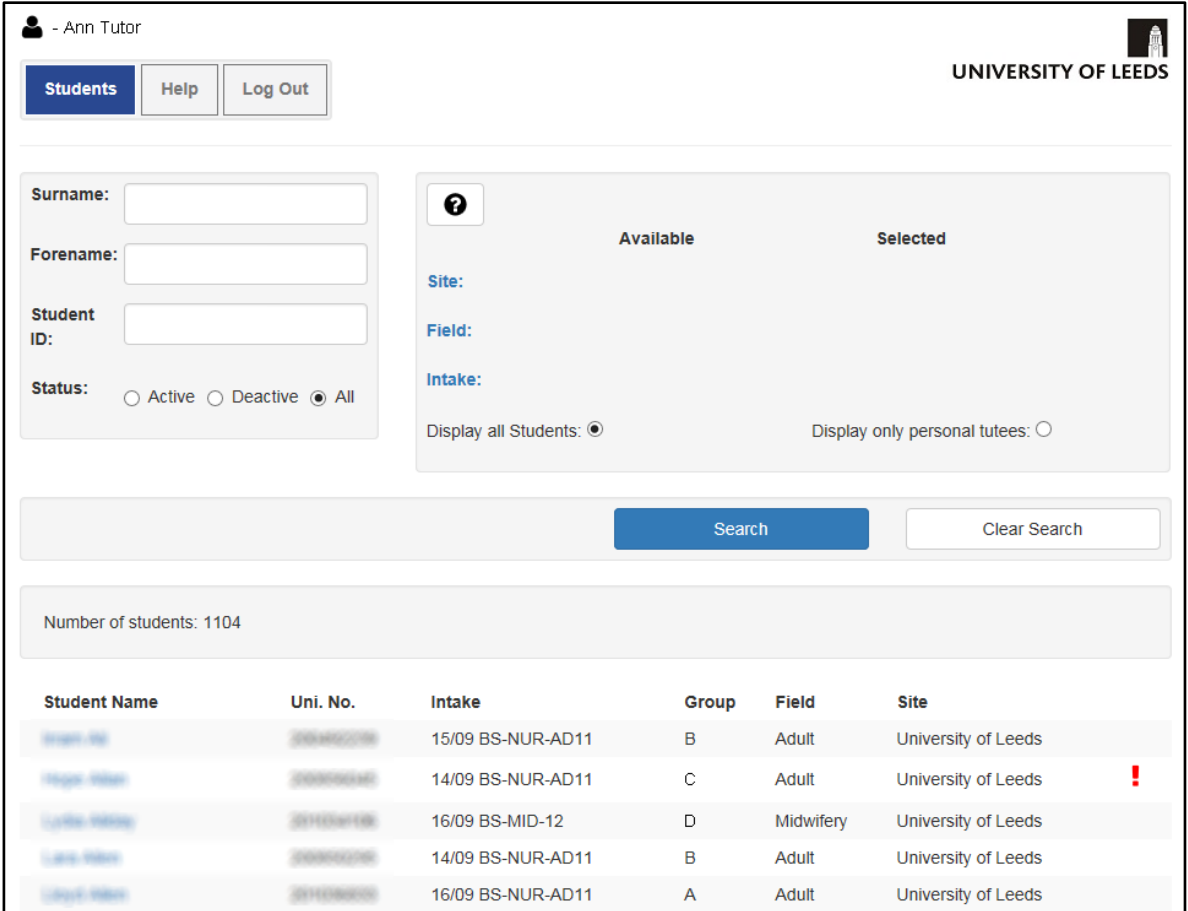

#### The **SPARC Tutor Homepage** is displayed:

#### **Notes:**

- By default SPARC lists all students in the School of Healthcare, showing 15 student records at a time on screen.
- You may need to scroll down the page to see all 15, depending on your screen size /resolution and whether or not your Web browser window is maximised.
- A series of number buttons is located at the bottom of the screen:

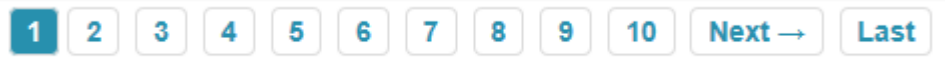

- These allow you to browse through the list of students page by page.
- The Next / Last buttons will take you to the next page or to the end of the list.
- A red exclamation mark (**!**) indicates that the student is "Deactive" (ie interrupted)

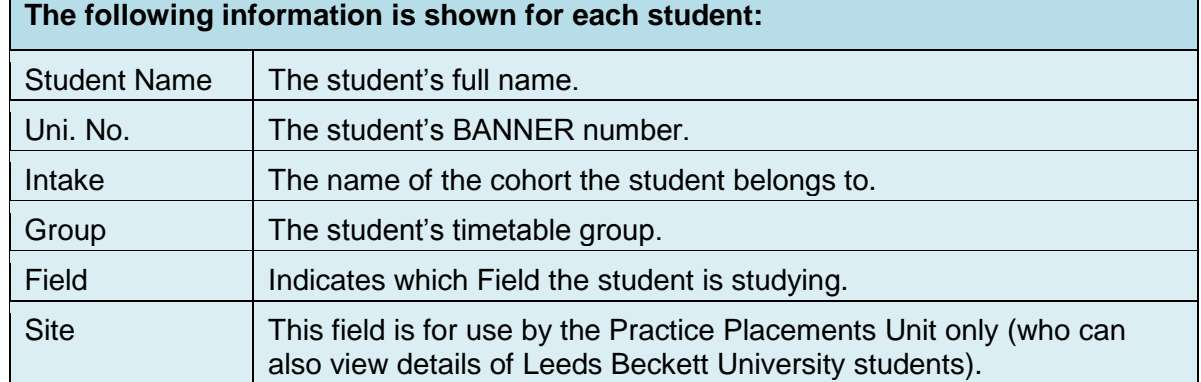

SPARC gives you the following options to locate the specific student(s) you want to view; these methods can be used separately or in combination.

#### **To search for a specific student:**

1. Complete one or more of the Search fields at the top left hand side of the page:

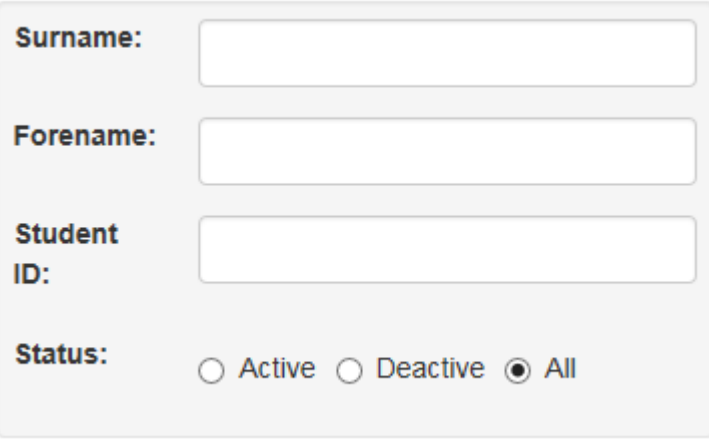

**Note:** The **Status** buttons allow you to view students by their registration status:

- Select **Active** to see only currently registered students
- Select **Deactive** to see only students who are not on course
- Select **All** (selected by default) to see both currently registered students and those who are not on course
- 2. Click the Search button:

Search

SPARC shows a list of the student or students who match the search criteria you entered

**Note:** Before you perform another search, first click the Clear Search button.

Clear Search

### **To see a list of students by Field:**

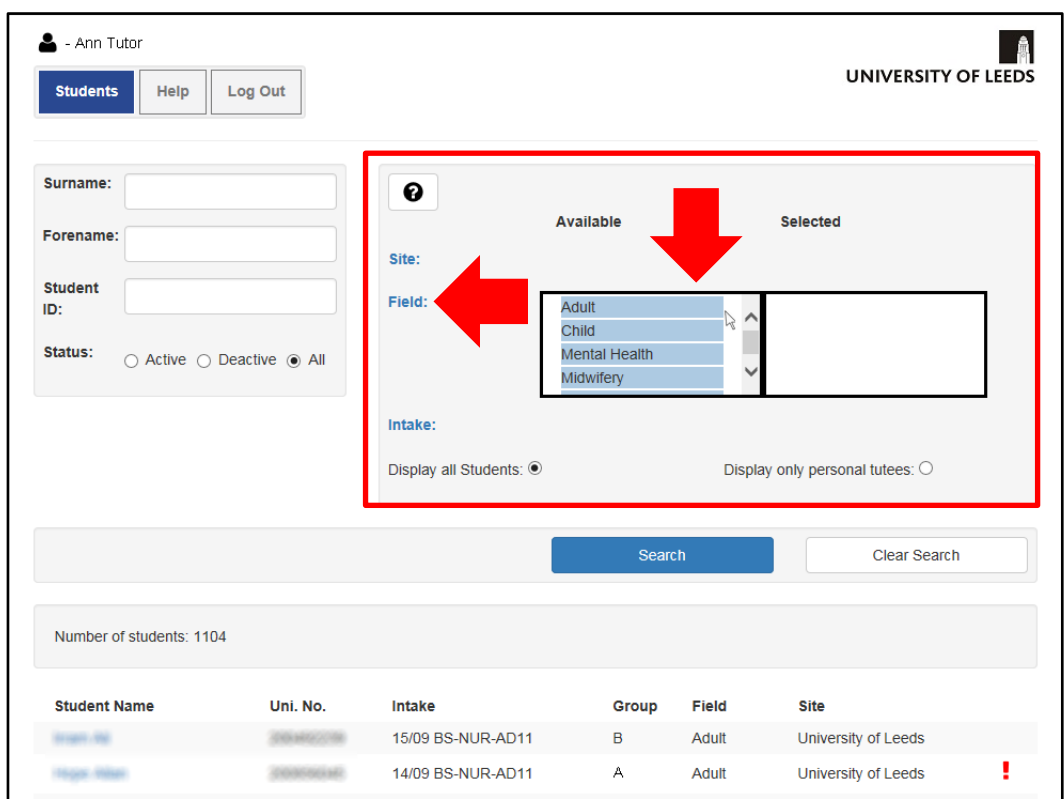

1. Click **Field**; a box appears showing a list of available Fields.

2. Click the **Field** you want to view and drag it into the **Selected** box on the right hand side of the page (repeat this step to view more than one Field), then click **Search**.

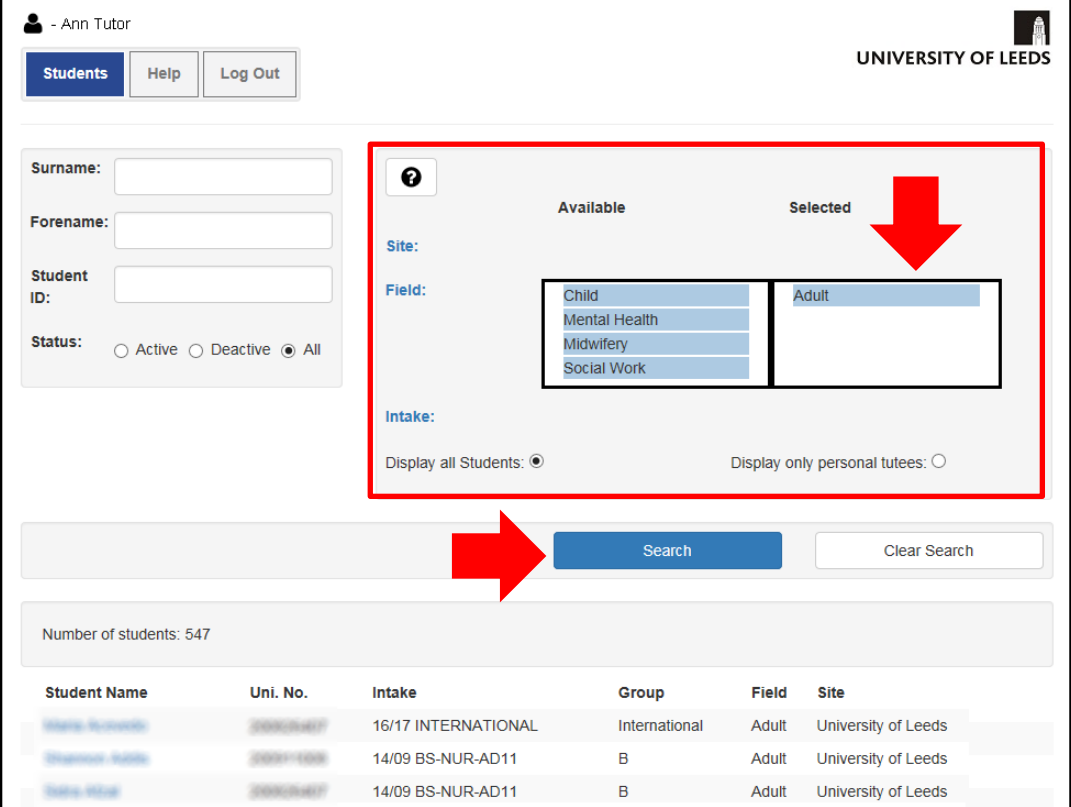

SPARC displays only students belonging to the selected Field(s).

### **To see a list of students by Intake:**

1. Click **Intake**; a box appears showing the available Intakes.

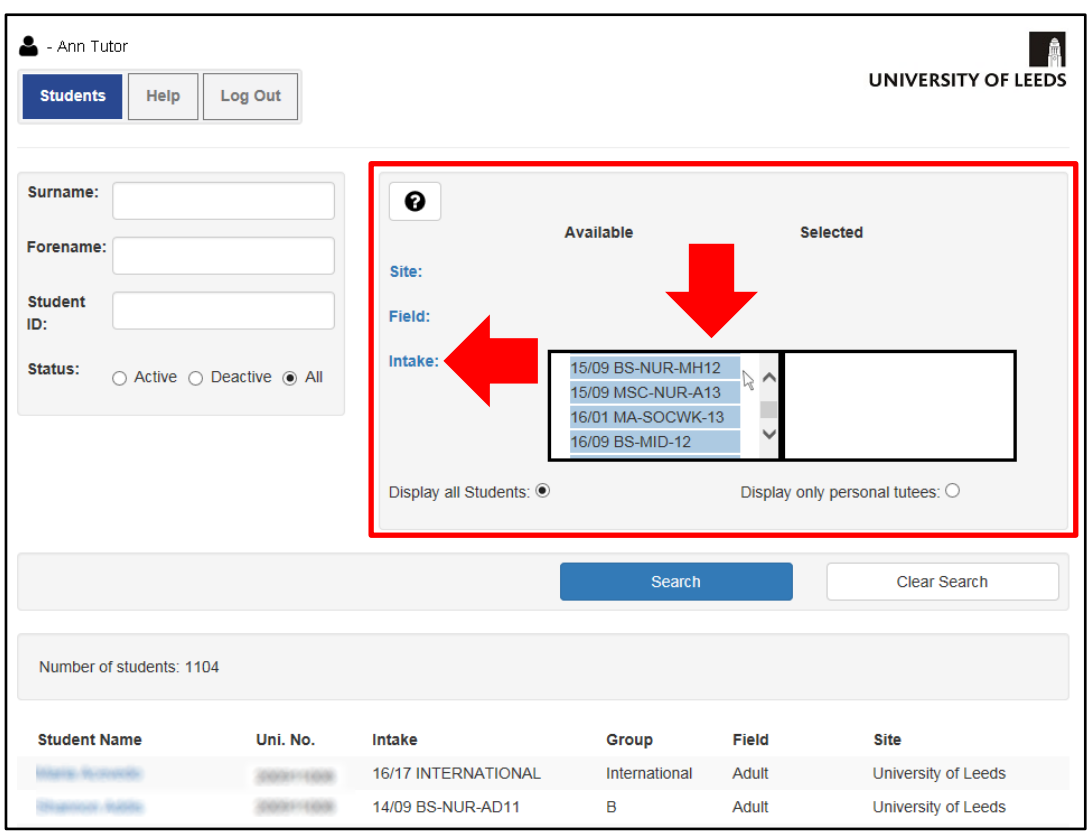

2. Click the **Intake** you want to view and drag it into the **Selected** box on the right hand side of the page (repeat to view more than one Intake), then click **Search**.

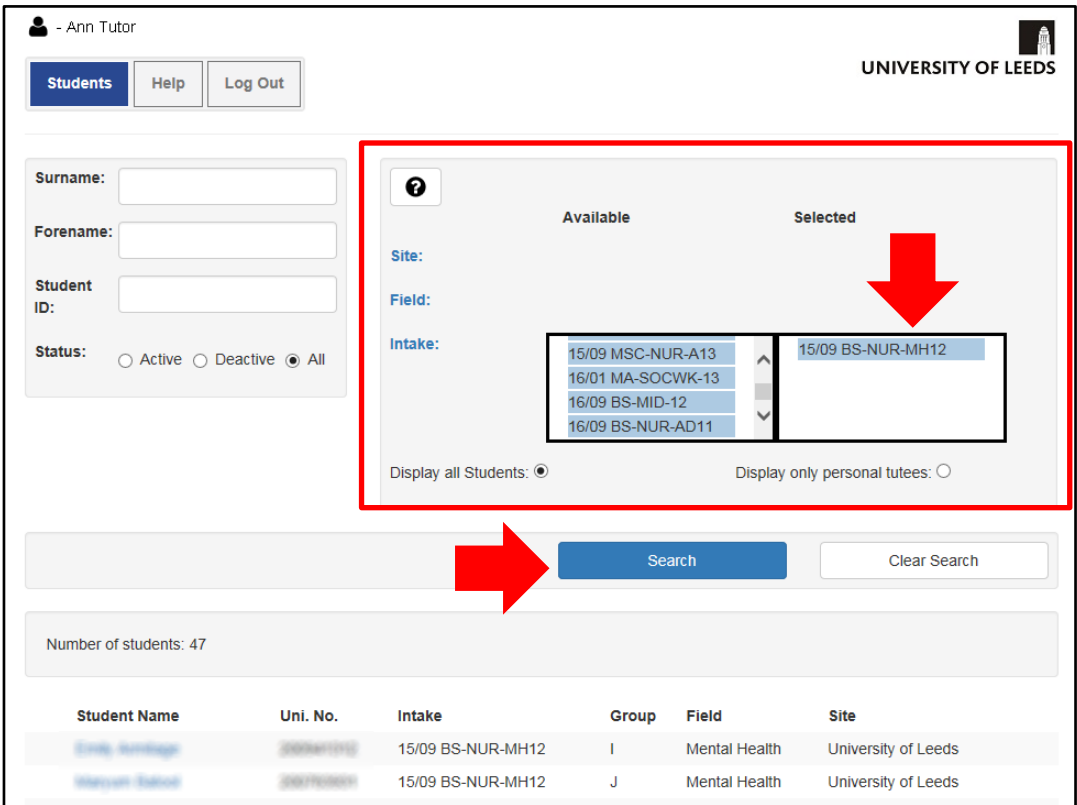

SPARC displays only students belonging to the selected Intake(s).

## **To see your personal tutees only:**

1. To only see students who are your personal tutees, click **Display only personal tutees**.

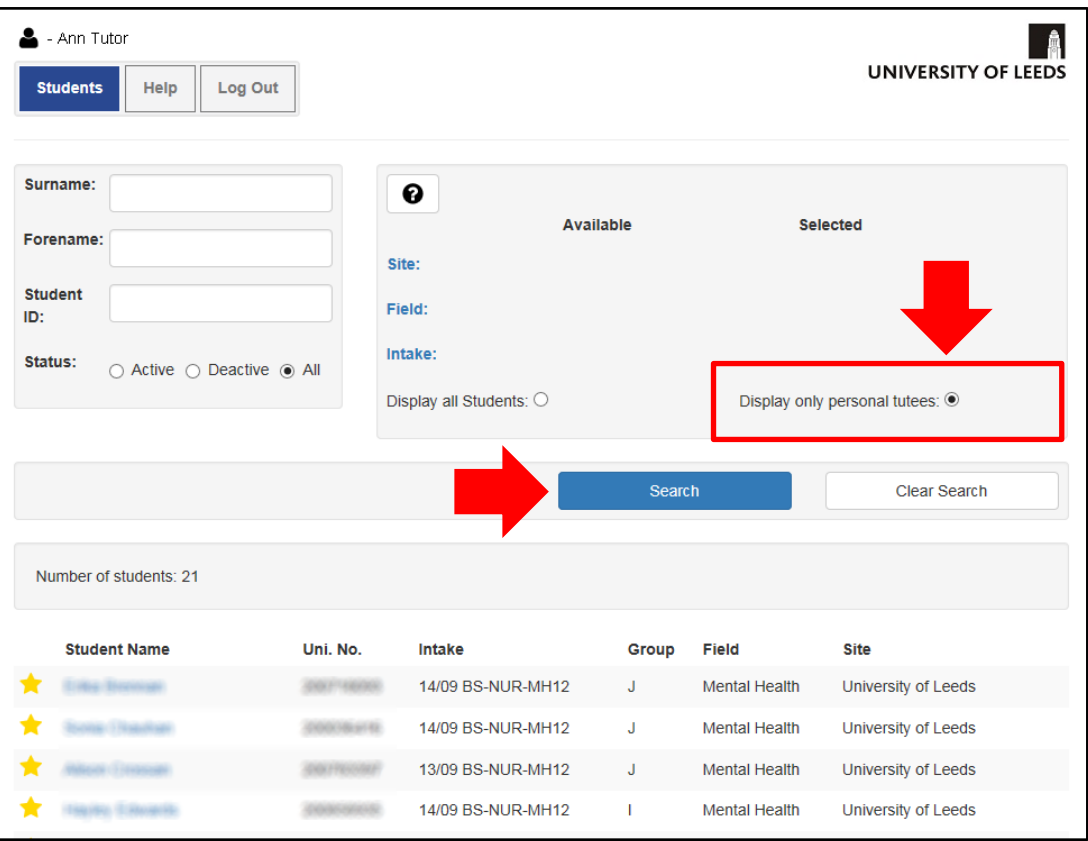

2. Click **Search**.

SPARC displays only your personal tutees.

**Note:** A yellow star to the left of the Student Name indicates a student who is your personal tutee.

### **To see details of a student and their placements:**

- 1. Locate the required student using one of the methods described above.
- 2. Click the Student Name in the student list.

The **Student Details** page is displayed, showing general information about the student, including their contact details.

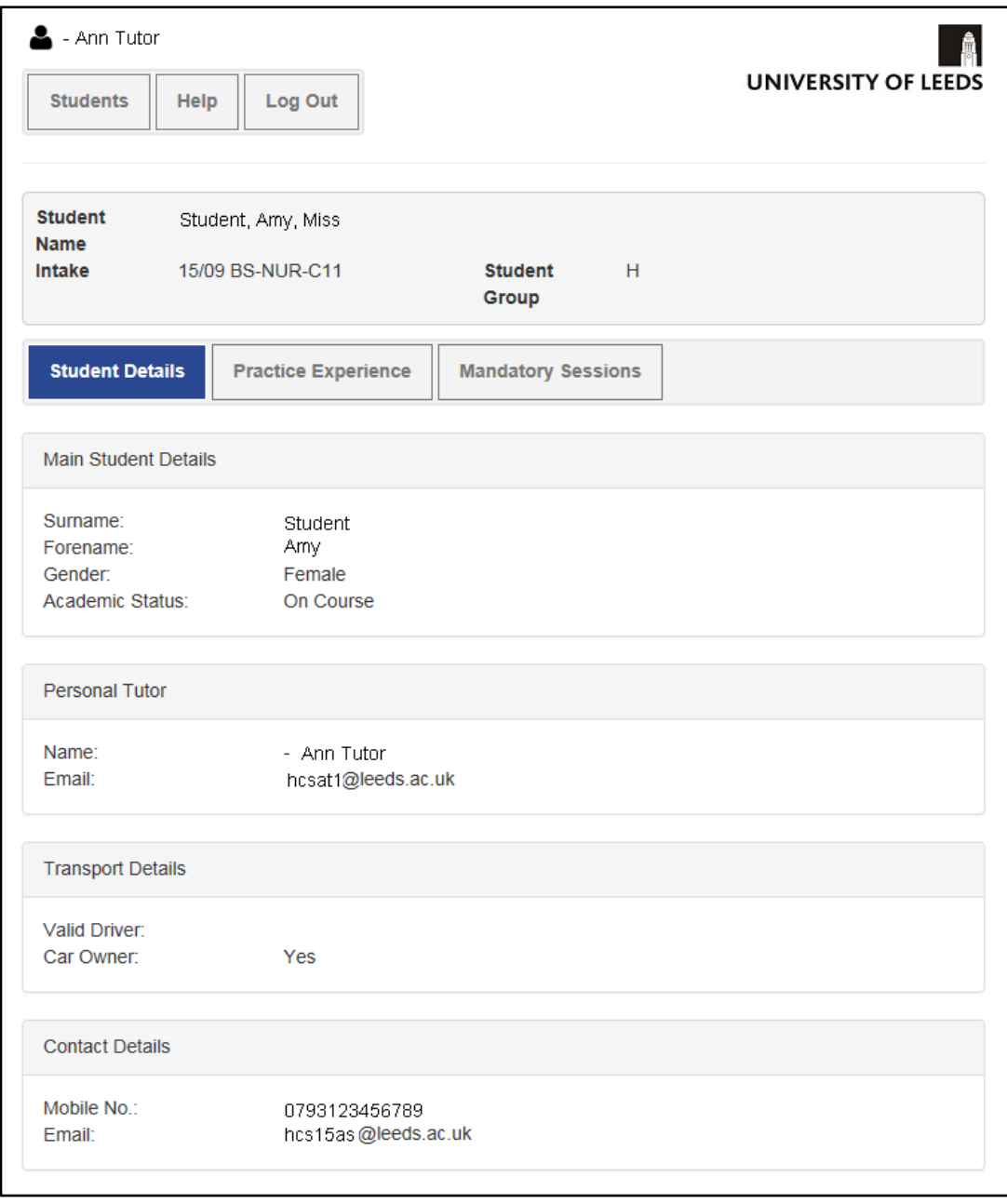

**Note:** To return to the student list, click the **Students** button at the top of the page.

3. To view the selected student's placement details, click the **Practice Experience** button highlighted above.

The placements are shown, in date order, including placements already completed.

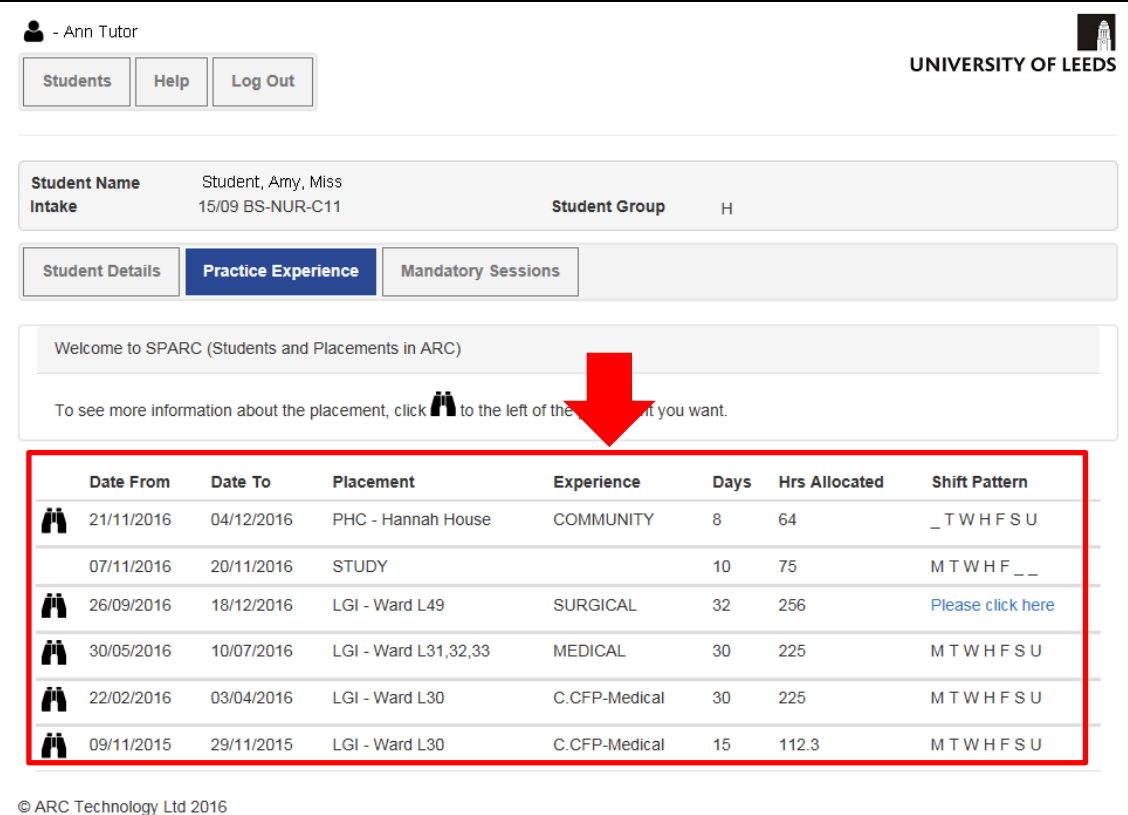

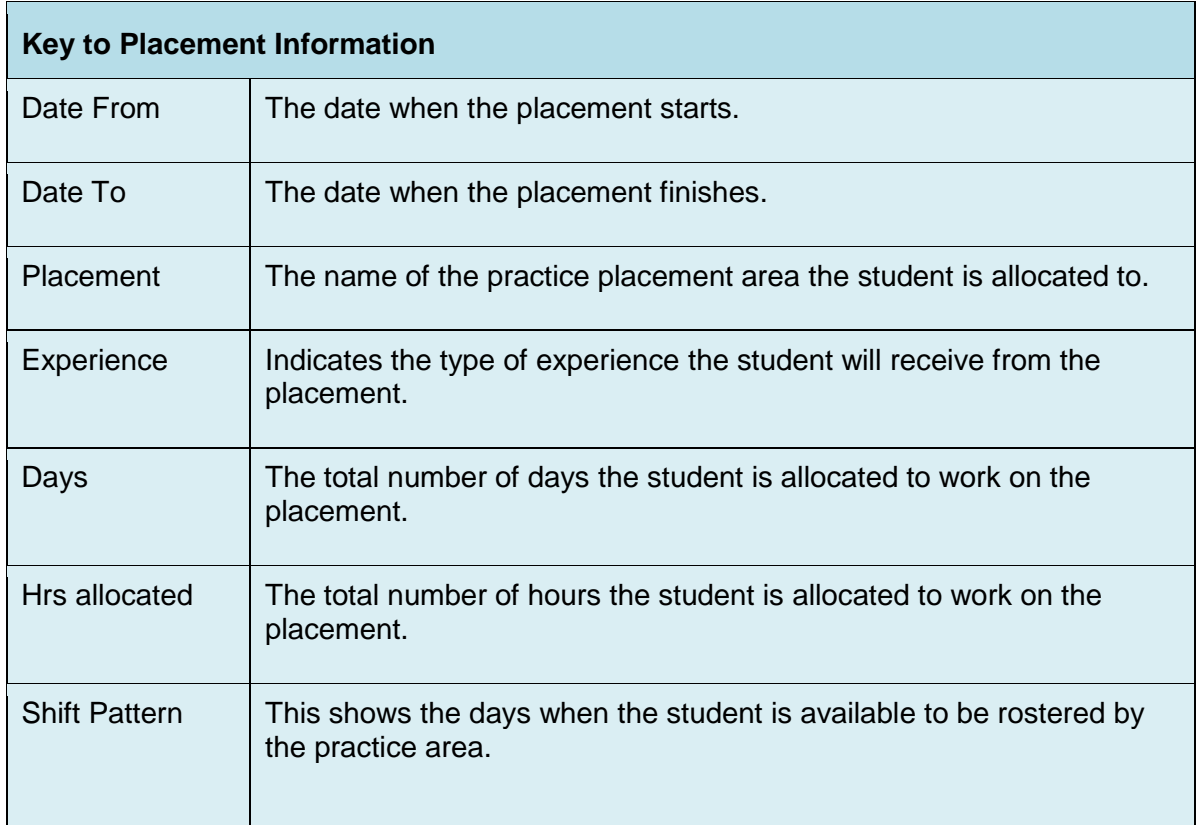

 $\overline{\mathbf{1}}$ 

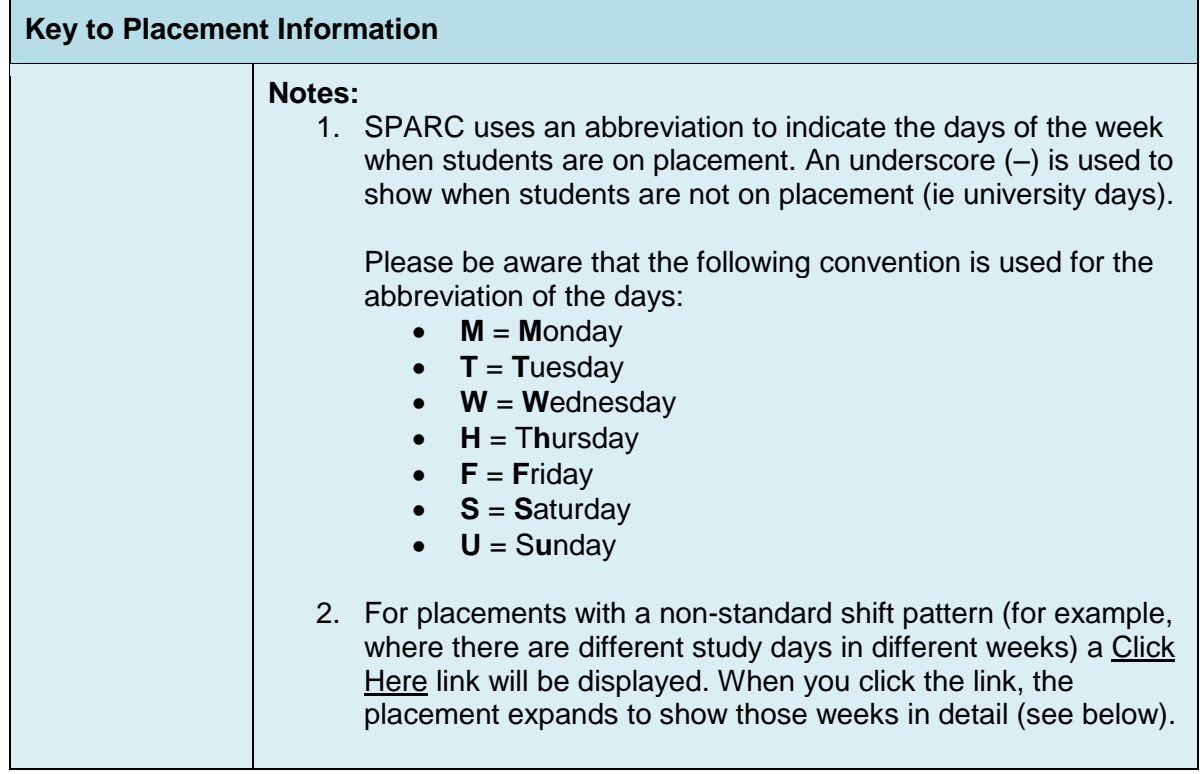

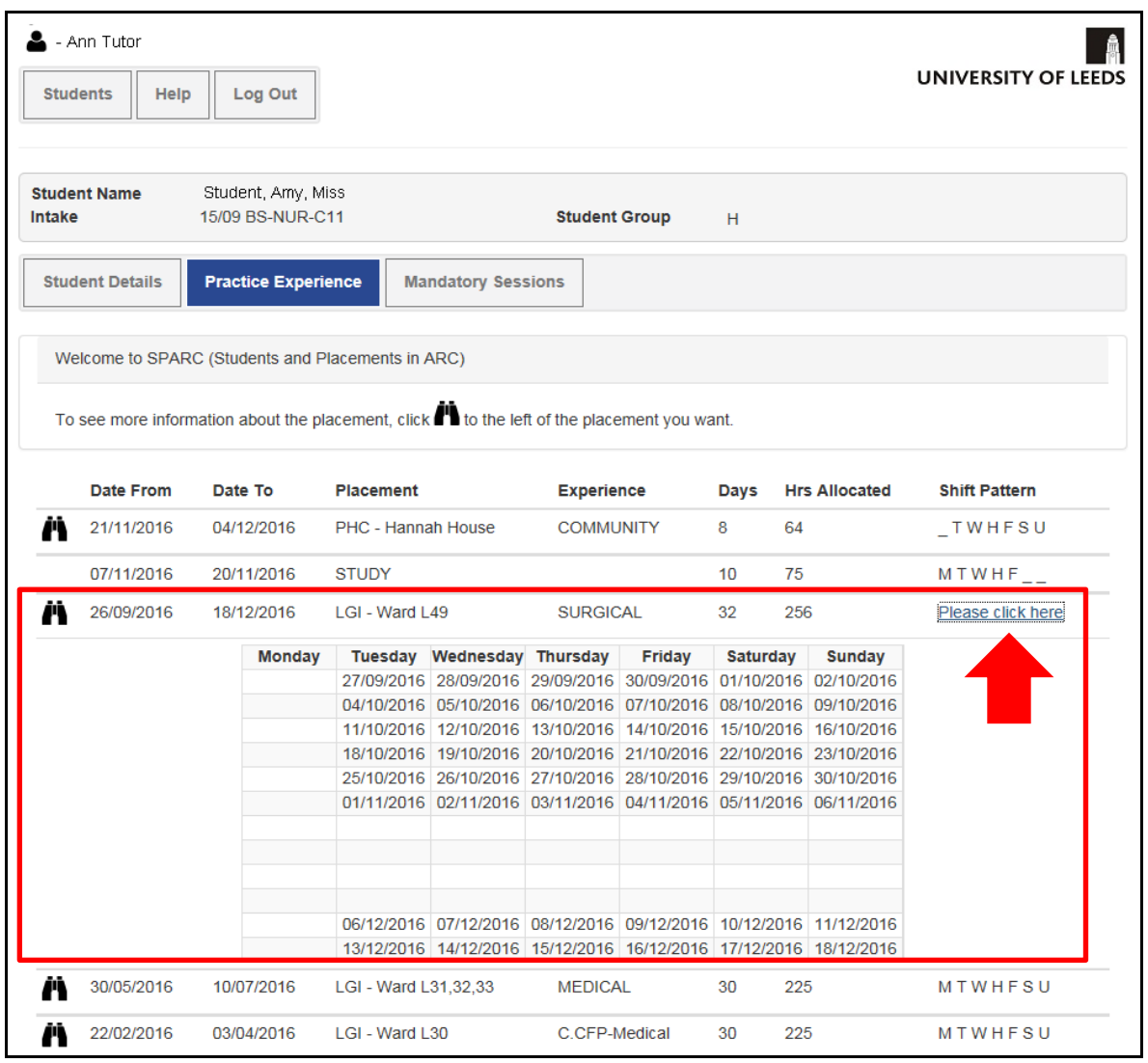

 $\mathbf{r}$ 

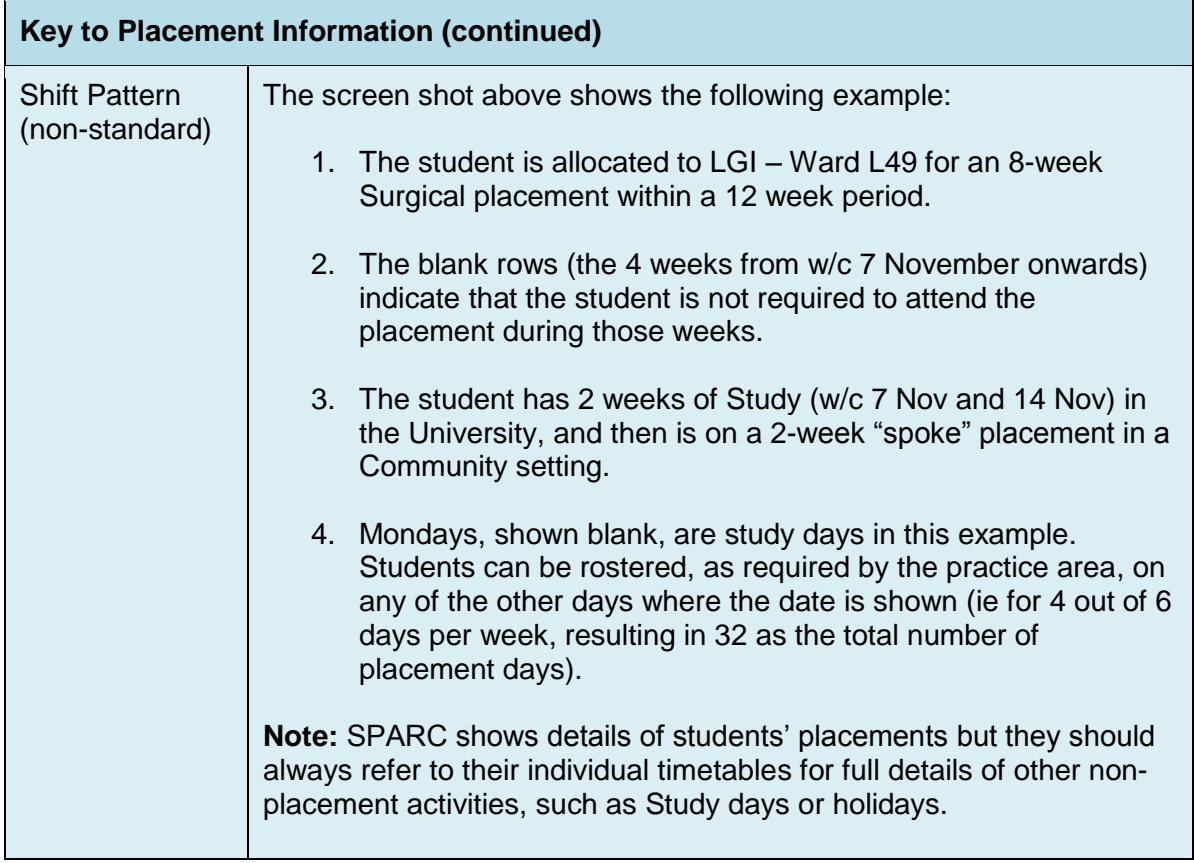

# **To view the placement location and contact details:**

1. On the Practice Experience page, click the binoculars icon to the left of the placement; a popup window is displayed showing the **Placement Details**

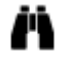

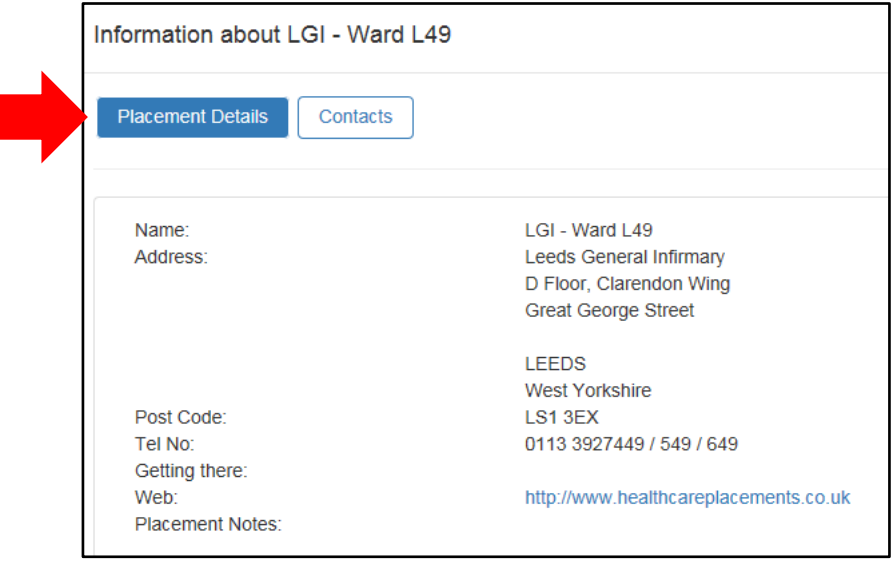

#### **Notes:**

- The telephone number students should use to contact their Mentor is shown here.
- Further information is available on the Healthcare Placements website (click the link).
- If there are any special arrangements to be aware of for this placement, instructions will appear under **Placement Notes**. (Typically this will be blank, as Placement Notes are only used by exception.)

2. To view the Mentor's details, click the **Contacts** button in the popup window.

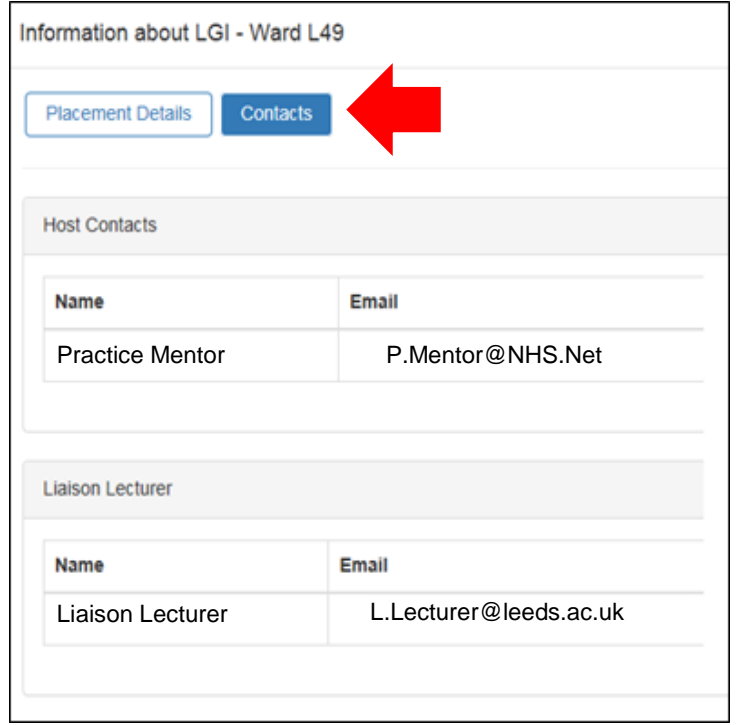

3. When you have finished with the placement and contact details, click the **Close** button at the bottom to close the window (you may need to scroll down to see this).

### **To view the student's Mandatory Sessions:**

1. Click the Mandatory Sessions button to view details of the essential training to be completed before students go on placement, such as Information Governance training.

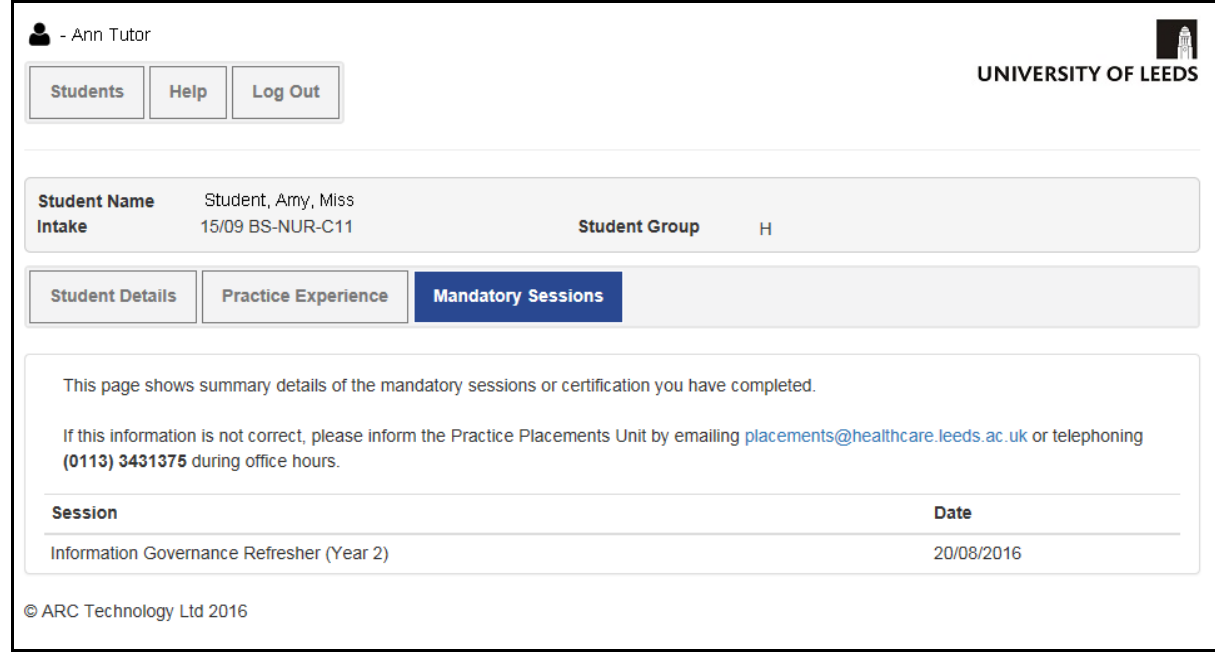

2. To return to the list of students, click the **Students** button at the top left hand side of the web page.

**Note:** The Help button displays options for further assistance about using SPARC or placements in general.

3. When you have finished using the website, click the **Log Out** button to sign out of SPARC.

# **Further information**

For further information about SPARC, please refer to the SPARC pages of the Practice Placements website,<http://medhealth.leeds.ac.uk/SPARC>

If you have any problems with using SPARC, please contact the Practice Placements Unit [\(placements@healthcare.leeds.ac.uk](mailto:placements@healthcare.leeds.ac.uk) or 0113 3431375).